## **HOW TO VIEW BILL AND MAKE A PAYMENT/ENROLL IN PAYMENT PLANS**

## How to make a payment online

Students: Log onto your Workday portal: https://login.scu.edu/idp/profile/SAML2/Redirect/SSO?execution=e2s1.

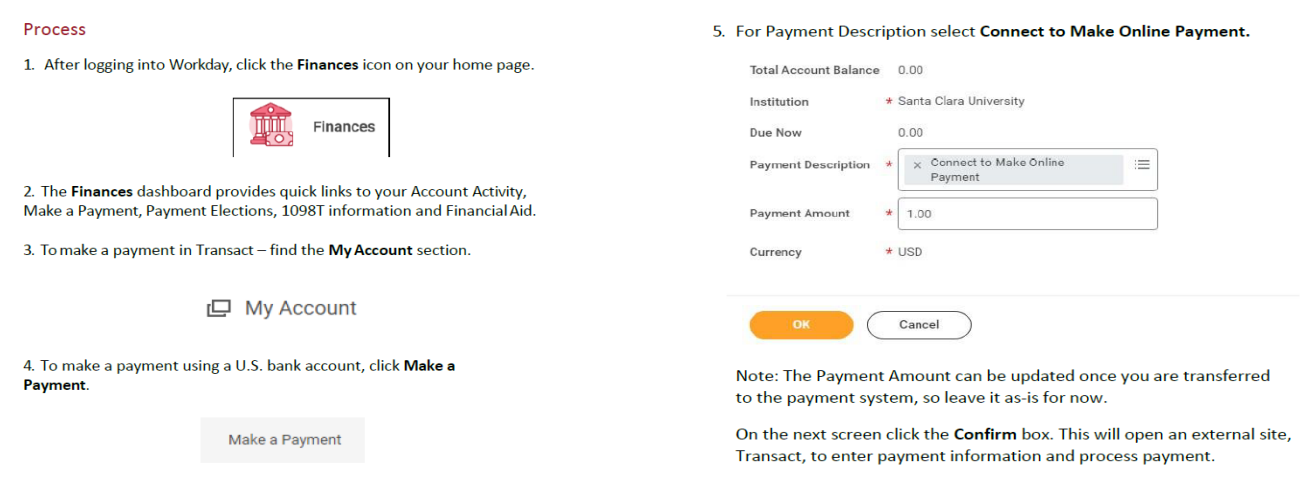

### **Authorized Payers**: log in at https://commerce.cashnet.com/scupay

The student sets up the Authorized Payer through their Workday portal.

https://commerce.cashnet.com/cashnetg/static/epayment/scupay/login

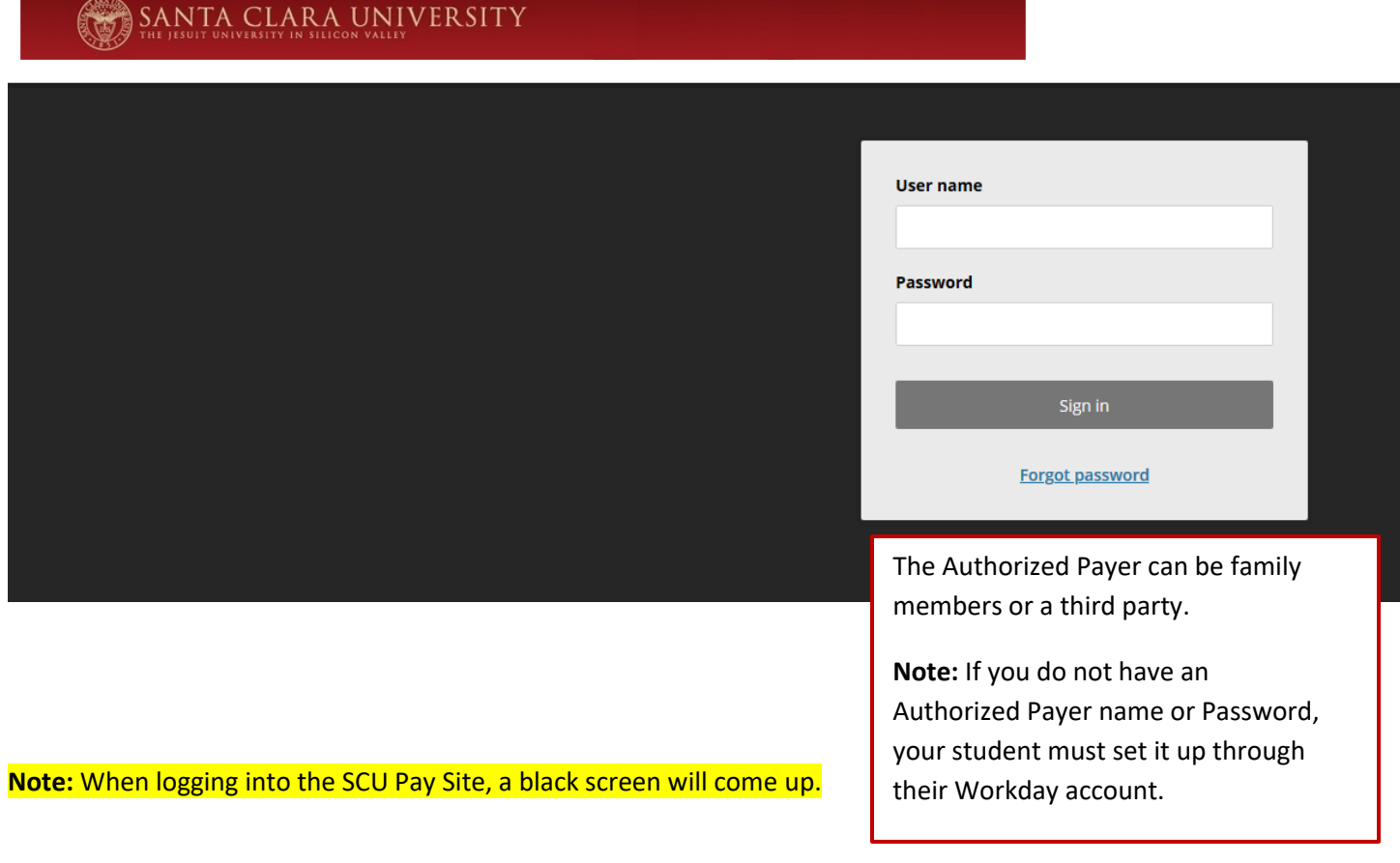

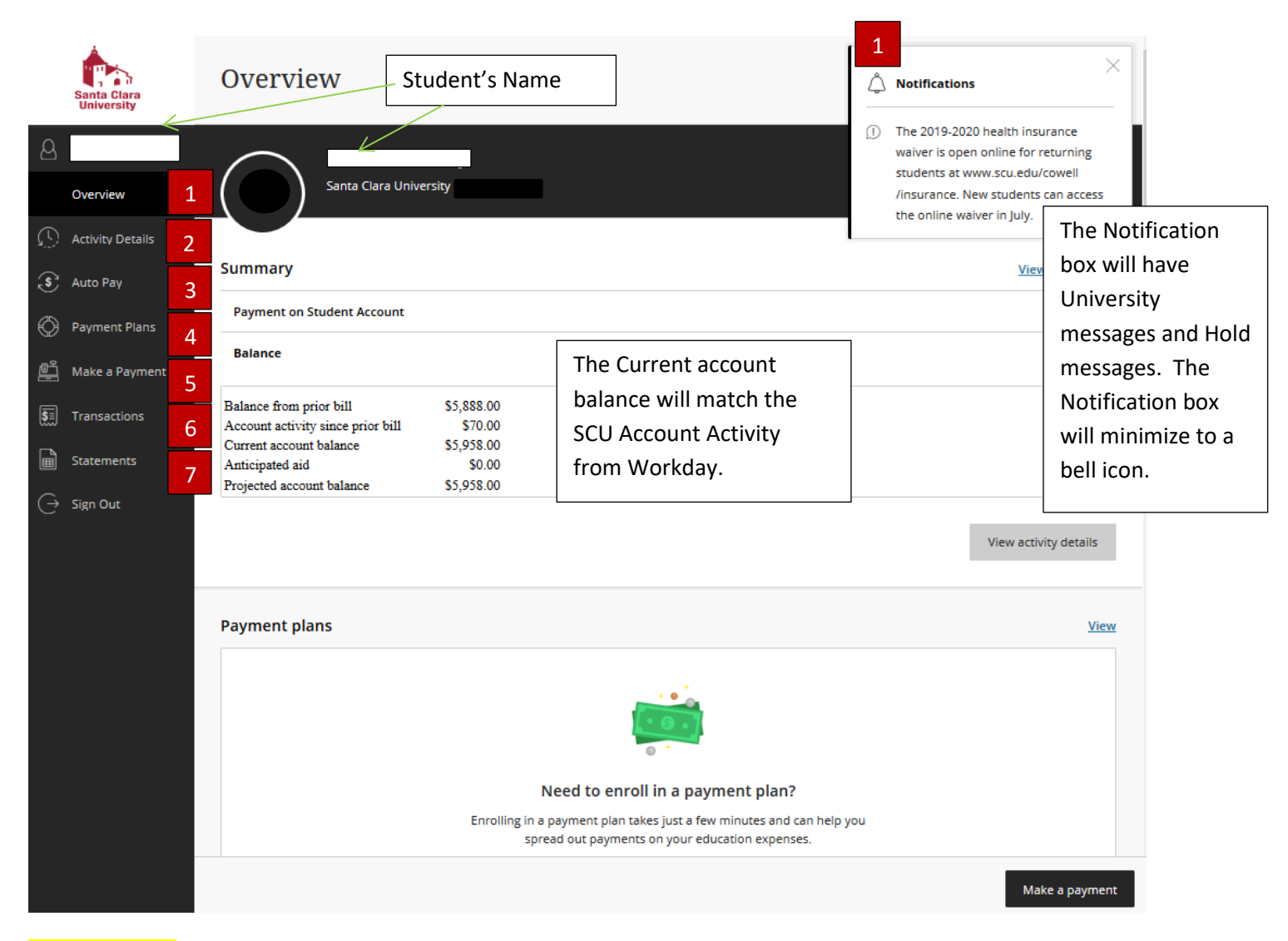

Left side Menu

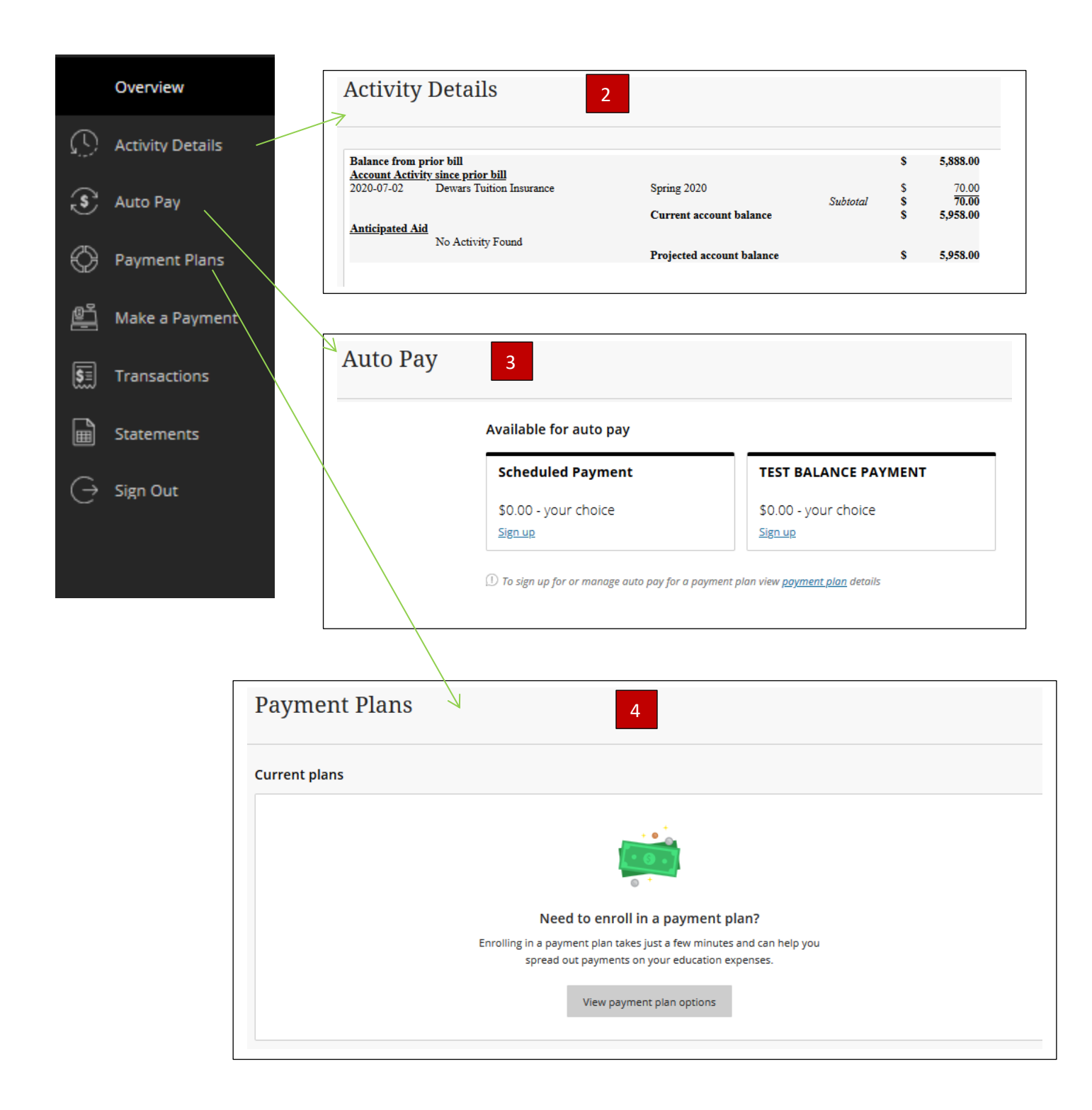

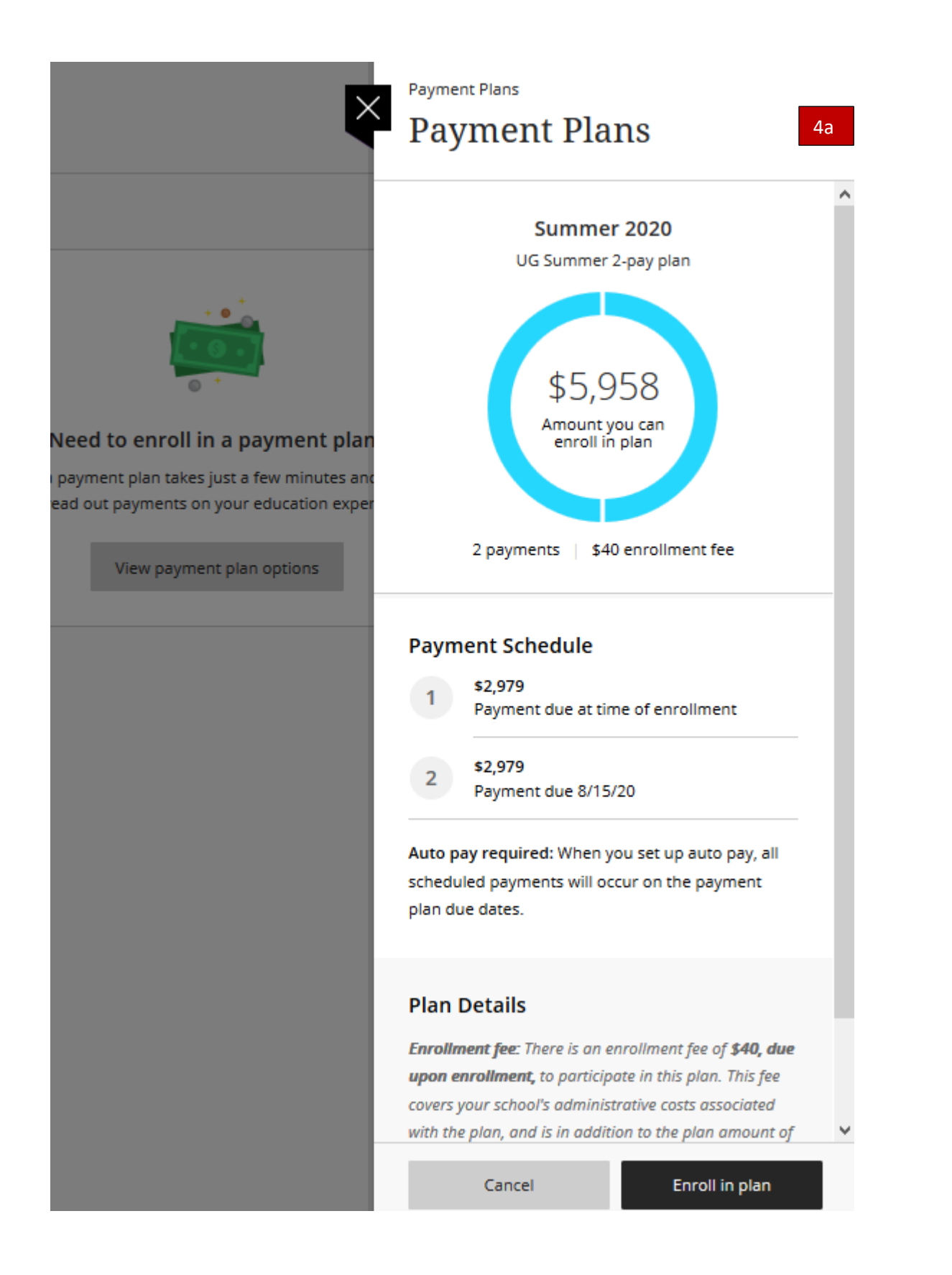

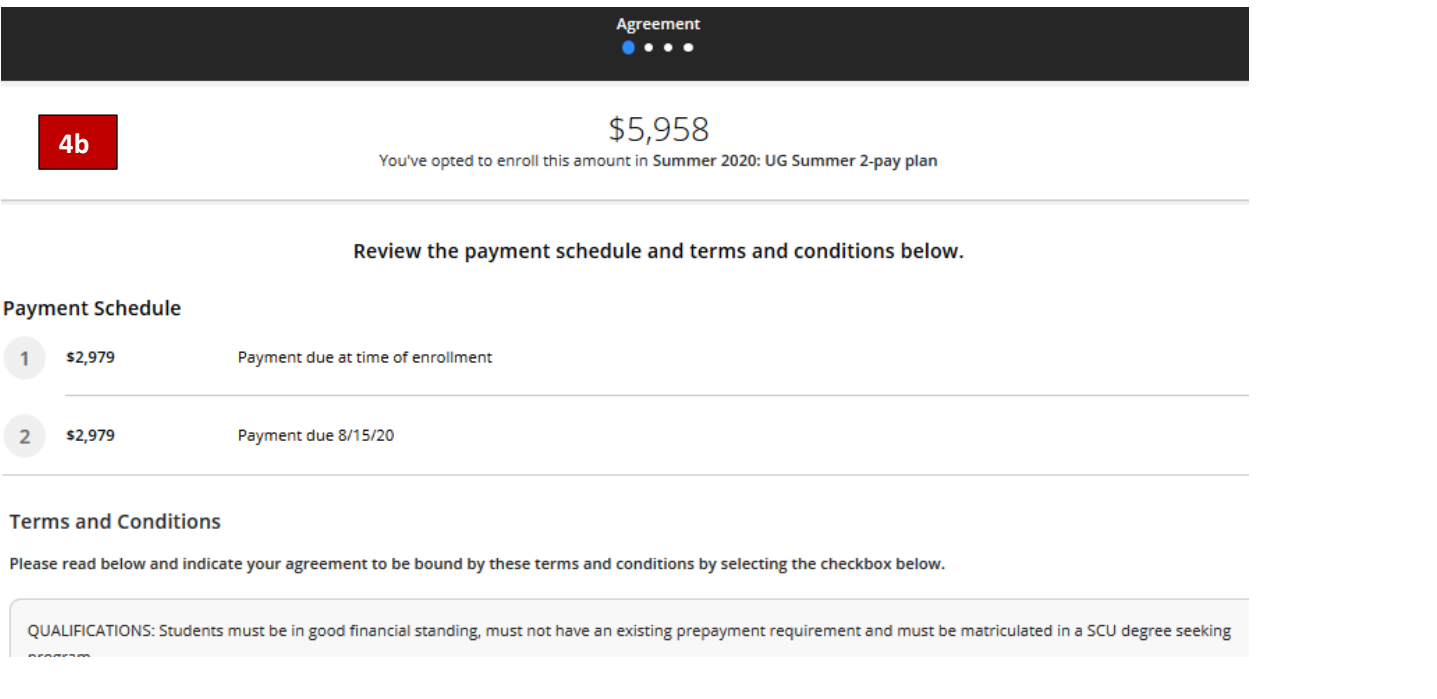

# Read and click the 'I agree to the payment plan terms and conditions outlined by Santa Clara University' on the bottom of the page.

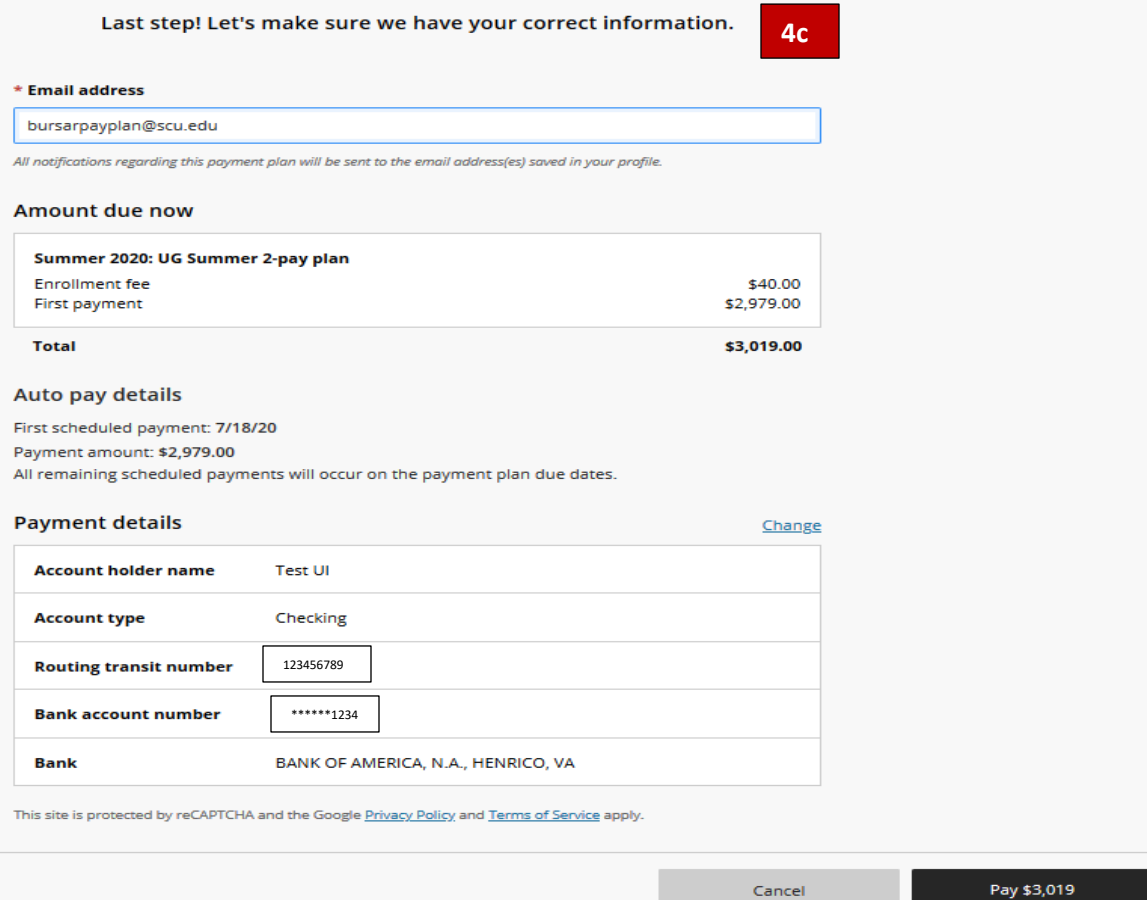

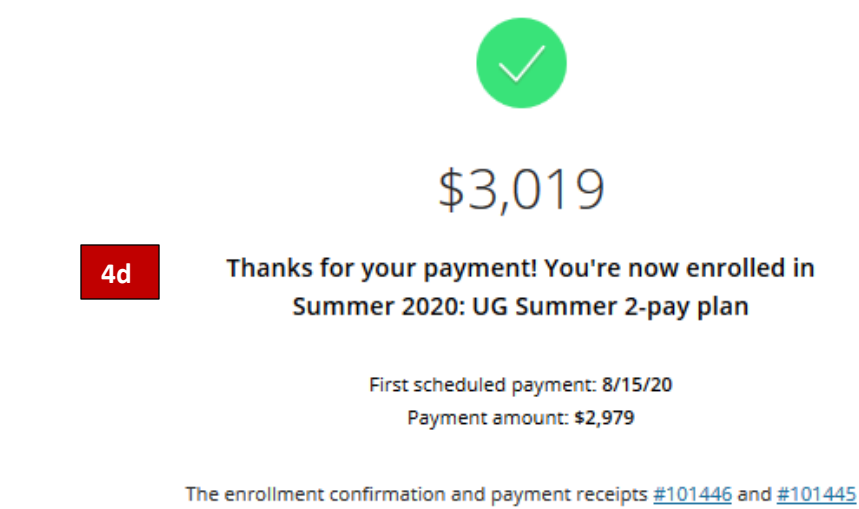

were sent to: bursarpayplan@scu.edu

#### Click Back to Overview

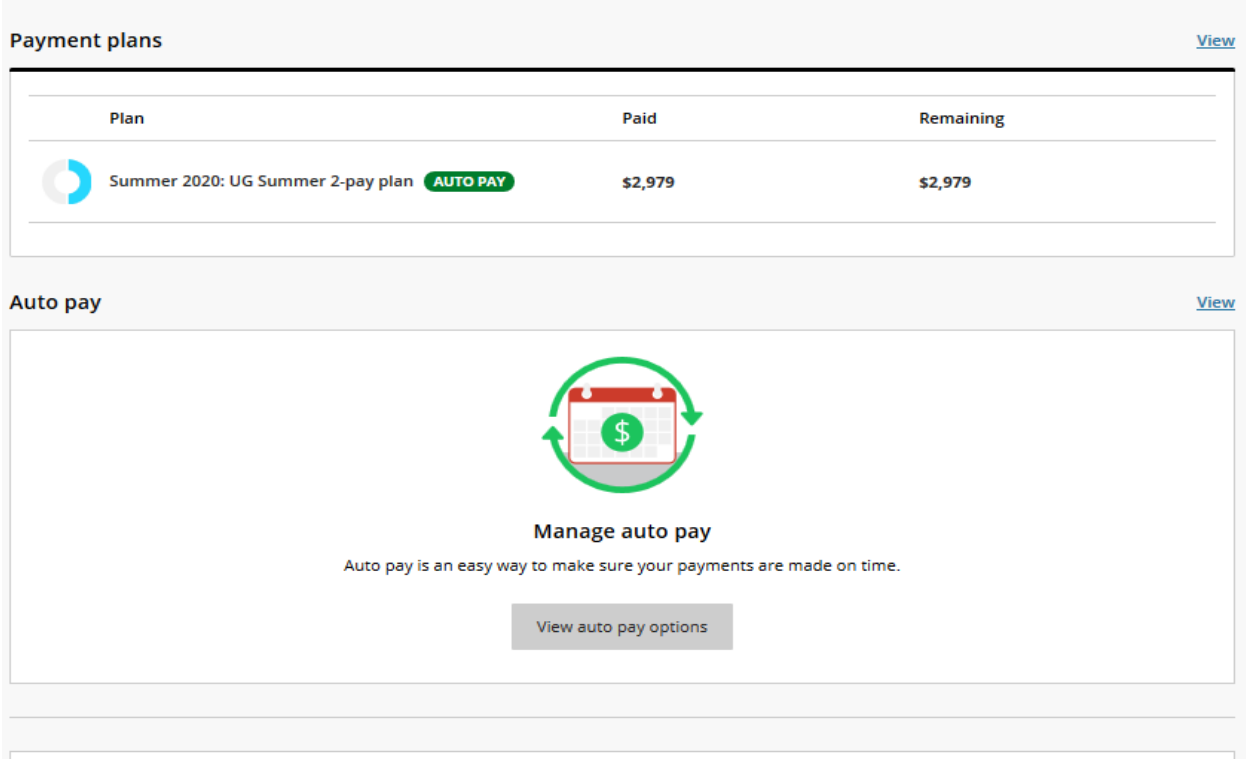

Click AUTO PAY to see the next auto payment.

# **Payment Plans**

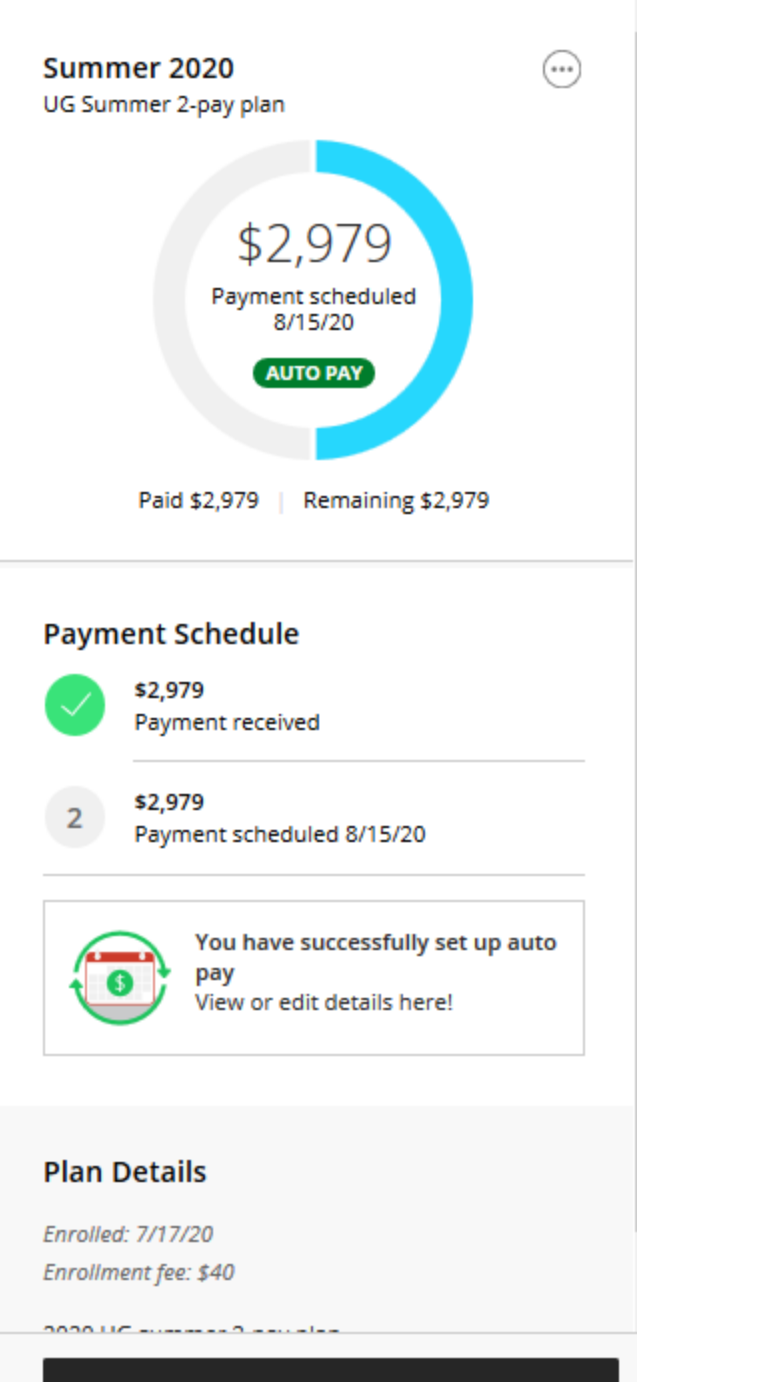

Make a payment

Make a payment from overview page or Make a payment from left hand bar.

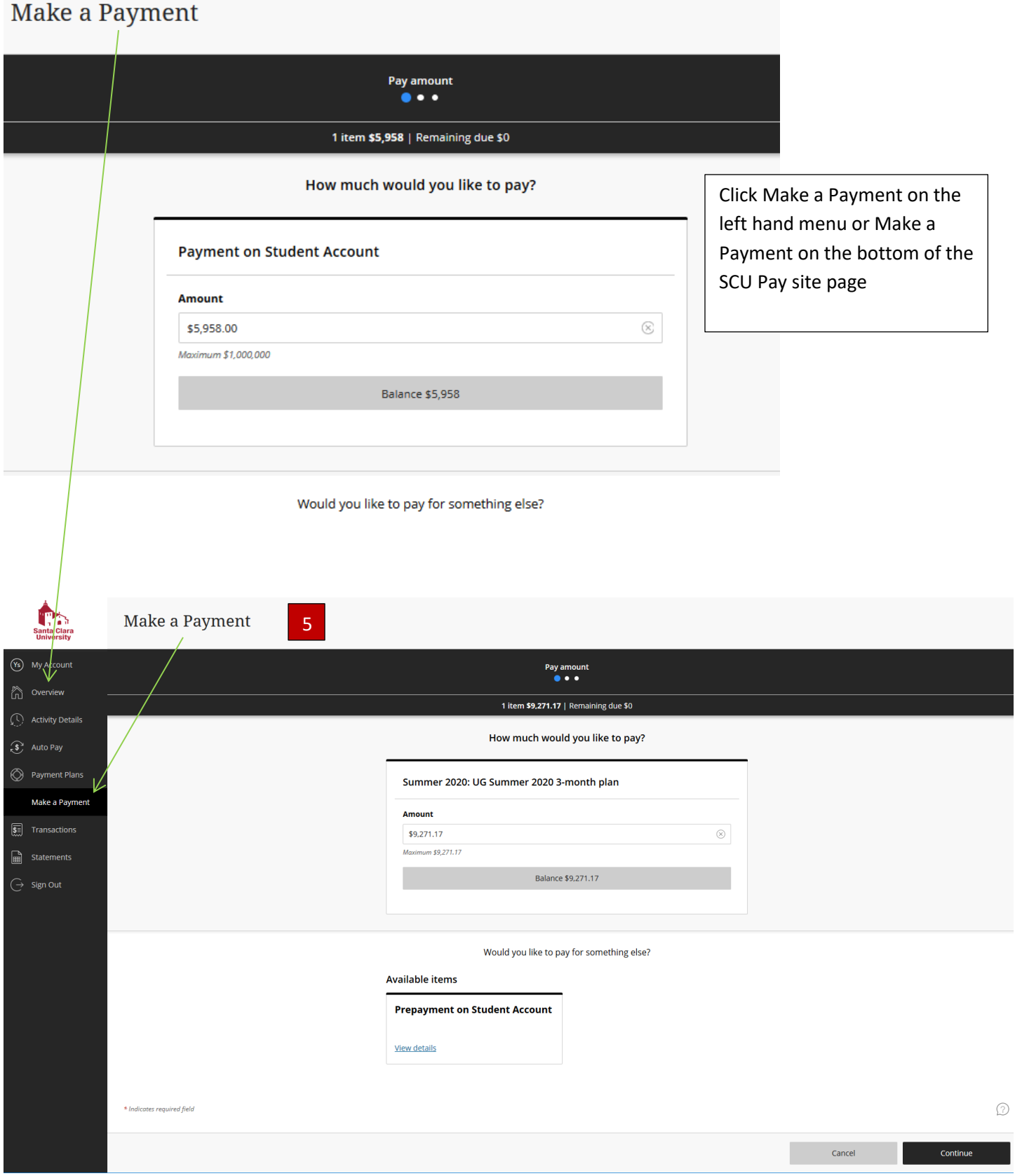

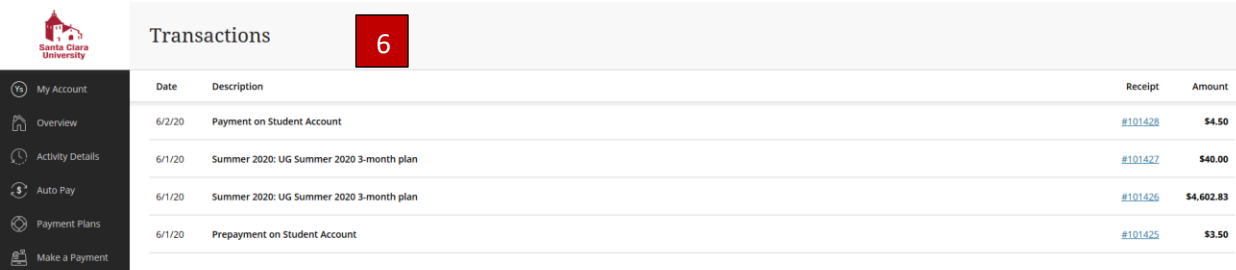

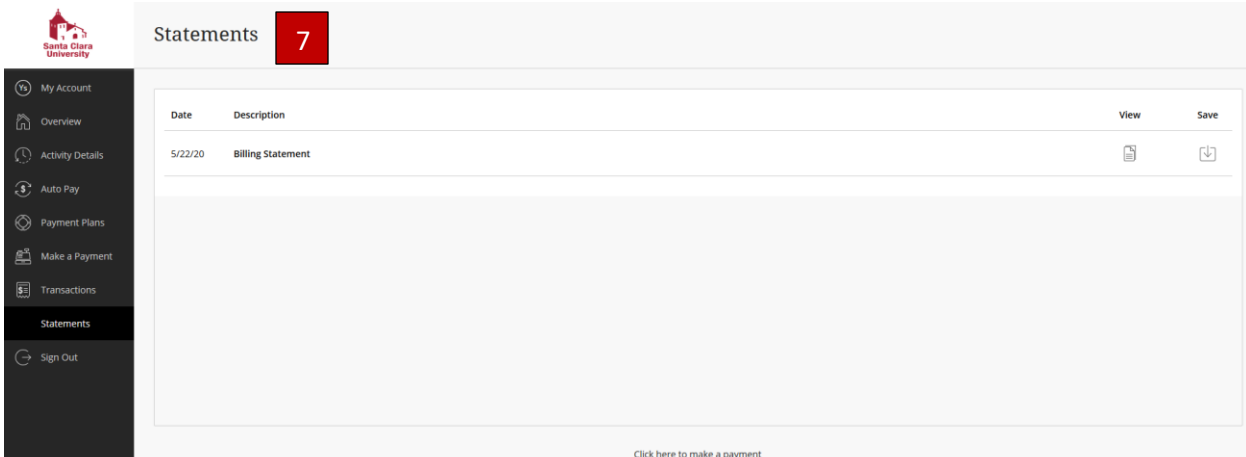

# If you select view to the right you will see an invoice.

Transactions  $\overline{\mathbf{m}}$  State

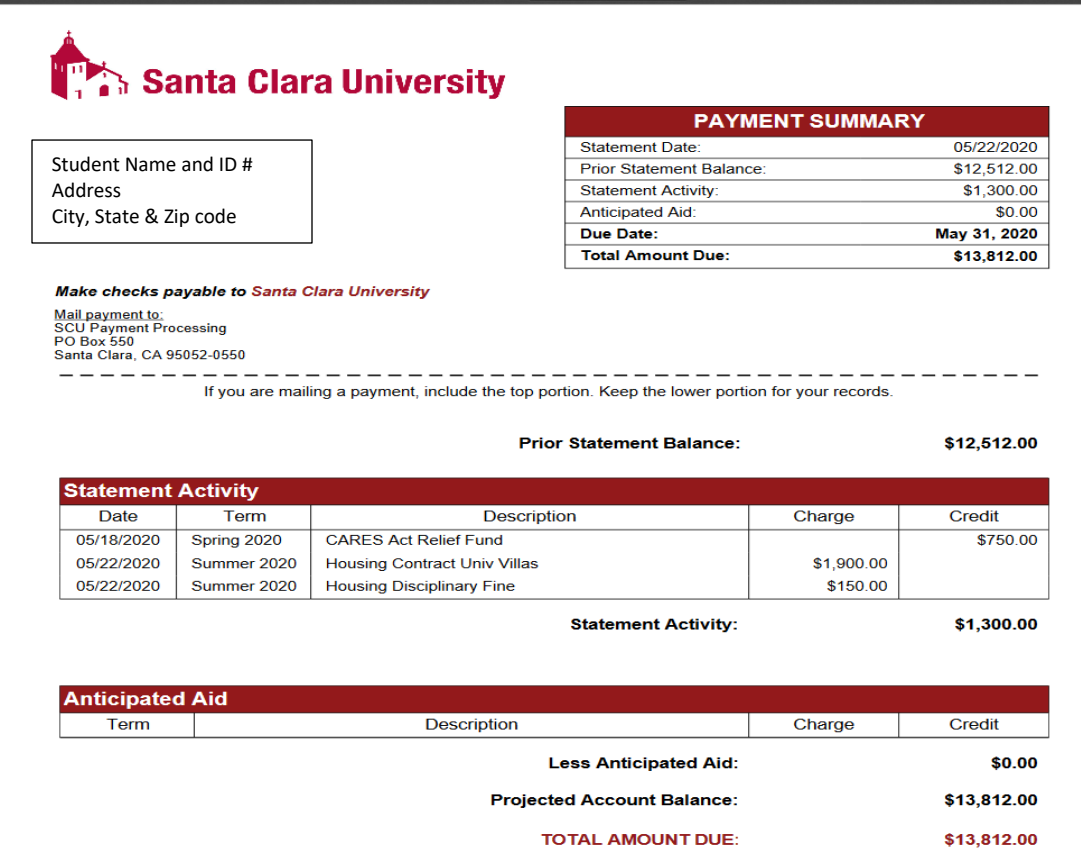

- 1. OVERVIEW will show important notifications including holds in up right corner, summary, and payment plans.
- 2. ACCOUNT ACTIVITY will reflect your current account activity for the billing cycle.
- 3. AUTO PAYMENT will show what's available for online payments. AUTO PAY to see your next auto payment that is due.
- 4. PAYMENT PLANS Click 'View payment plan options
	- *a.* Payment Plans available, Select enroll in plan.
	- *b*. Will show your payment breakdown. Select agree.
	- *c.* Last step, Input all you're banking information. Select Pay
	- *d.* Enrollment Confirmation.
- 5. Make a Payment Your current balance will auto fill. Click 'Continue to make the payment in the balance grey box.
- 6. TRANSACTION Each month all the transitions will be posted for review.
- 7. STATEMENTS Each month a statement is created.
- 8. **Note:** The student can delete an Authorized Payer if the User has never logged onto the CASHNet. If the User has logged in, and made a payment, even once, the student can only edit the Authorized Payer.

# **The payer on the monthly payment plan payment will receive four emails:**

- **1.** Thank you for your payment. Receipt for the non-refundable \$40 Enrollment fee
- **2.** Thank you for your payment. Receipt for the payment plan payment
- **3.** Undergraduate (Law, Graduate) Term Payment plan. Thanking you for joining a plan. The due dates and amounts will be included on the email.
- **4. You have successfully scheduled your automatic payment.**

If you join a payment plan and your initial payment is returned unpaid, the student's account is subject to a hold, a \$25 return check fee, a \$100 late payment fee, and the plan can be terminated. Contact the Bursar's Office at 408-554-4424 or email bursarpayplan@scu.edu.

If a future payment is returned, you are subject to a hold, a \$25 return check fee, a \$100 late payment fee, and the plan terminated if the payment is not replaced. Contact the Bursar's Office for instructions on replacing a payment plan payment or rejoining a payment plan.

> **Bursar's Office contact information: Call 408-554-4424 Email bursarpayplan@scu.edu**